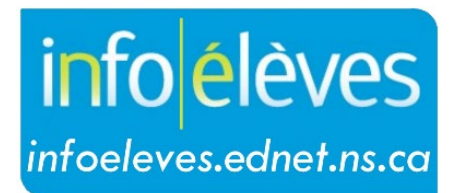

Système d'information sur les élèves de la Nouvelle-Écosse

Système d'éducation publique de la Nouvelle-Écosse

# Vérification de l'achèvement de la scolarité

Guide de l'utilisateur

Dernière révision : 30 avril 2024

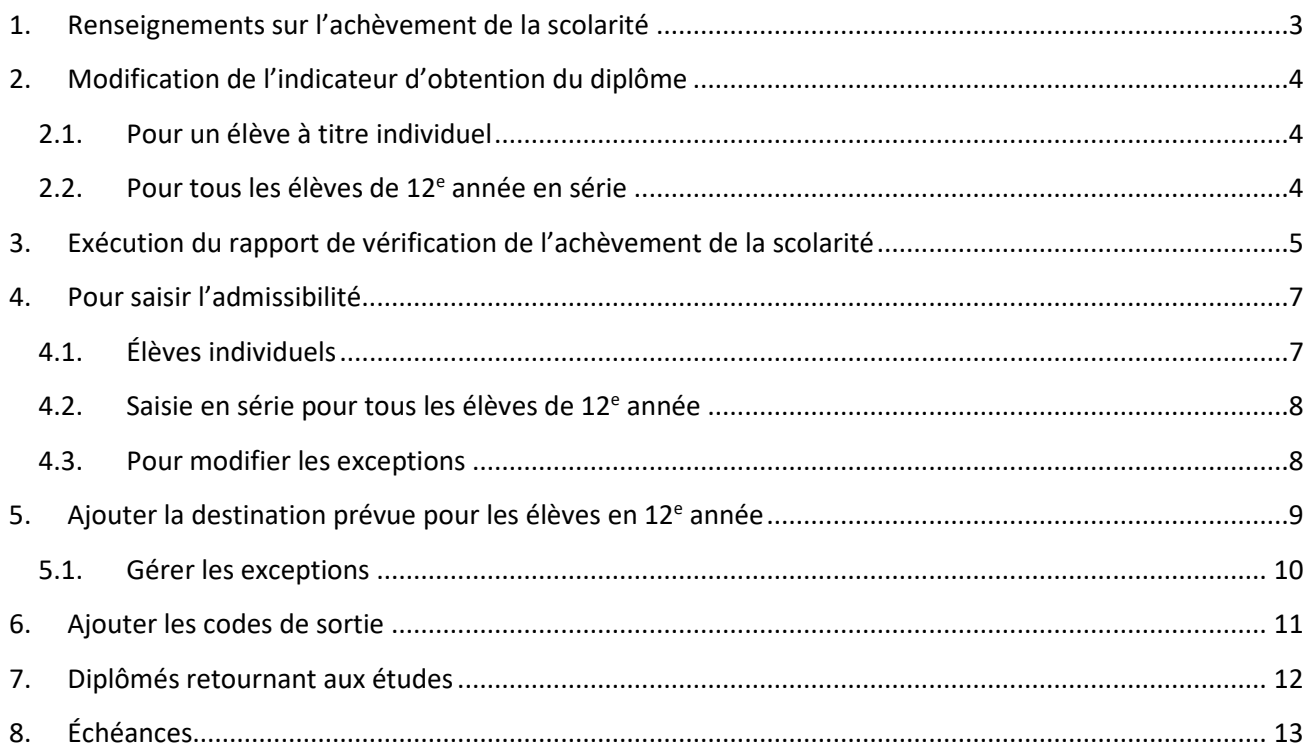

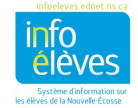

Guide de l'utilisateur 30 avril 2024

## <span id="page-2-0"></span>1. RENSEIGNEMENTS SUR L'ACHÈVEMENT DE LA SCOLARITÉ

Les **renseignements sur l'achèvement de la scolarité** fournissent des données sur les élèves de 12<sup>e</sup> année qui achèvent leurs études et sur leurs projets après l'obtention du diplôme et sur les élèves RG (retournés aux études) qui ont achevé leur année et sont parvenus à la destination qu'ils s'étaient choisie.

Élèves étrangers ou élèves participant à des échanges : Si un élève du PEINE ne va **pas** recevoir de diplôme de fin d'études secondaires de la Nouvelle-Écosse, il faut le transférer hors de l'école à compter du premier jour après le dernier jour de classe, avec le code de sortie « **Tran** » et la destination « **Prov** ». Si l'élève va recevoir un diplôme de fin d'études secondaires de la Nouvelle-Écosse de votre école, alors utilisez le code de sortie « **Grad** » et la destination correspondant aux projets de l'élève pour l'année suivante. Autrement dit, s'il va aller à l'université dans son pays d'origine, utiliser le code « **Intu** ». S'il prévoit de retourner dans une école quelconque de la N.-É., alors utilisez comme destination « **Retu** ».

Pour pouvoir rassembler des données exactes, il faut que les écoles disposent des renseignements suivants sur **tous** les élèves de 12e année et élèves retournant aux études :

- **date de naissance**
- **identité de genre**
- **admissibilité en vue de l'obtention du diplôme de fin d'études secondaires –** voir la partie 4 pour plus de détails sur l'admissibilité.
- **destination prévue –** Le champ de la destination prévue est un champ obligatoire. Pendant l'année scolaire, il est possible que l'on mette à jour le contenu de ce champ lors des rencontres des conseillers d'orientation avec les élèves. Sinon, il est obligatoire d'avoir toutes les informations dans ce champ avant l'extraction des données sur l'achèvement de la scolarité.
	- o Pour saisir la destination prévue, voir la partie 5. Pour les diplômés retournant aux études, voir la partie 7.
- **code de sortie** saisir soit « Grad » soit « NC » pour chaque élève de 12<sup>e</sup> année (voir partie 6). Pour les diplômés retournant aux études, voir la partie 7.

# **RAPPEL IMPORTANT DE FIN D'ANNÉE**

Même si cela ne fait pas partie du processus de vérification de l'achèvement de la scolarité, les écoles ont l'obligation de se rappeler qu'il faut attribuer une valeur au champ **ns\_is\_graduated** pour les élèves respectant les exigences d'obtention du diplôme de fin d'études secondaires une fois que l'année scolaire est terminée. Ce champ se trouve à la page « **Progrès dans le plan pour l'obtention du diplôme** » de l'élève dans PowerSchool.

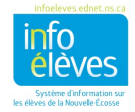

#### **Vérification de l'achèvement de la scolarité**

Guide de l'utilisateur

30 avril 2024

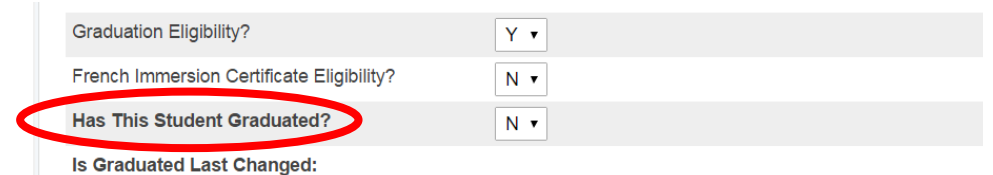

Par défaut, le relevé de notes n'indique pas que l'élève a achevé ses études. Alors, une fois que l'élève répond aux exigences de l'obtention du diplôme de fin d'études secondaires, il faut mettre la valeur « OUI » dans l'indicateur d'obtention du diplôme (champ **ns\_is\_graduated**) dans PowerSchool. Une fois que la valeur est « OUI », l'énoncé suivant apparait au bas du relevé de notes : *« Cet élève a bien répondu aux exigences de la province de la Nouvelle-Écosse pour l'obtention du diplôme de fin d'études secondaires. »*

## <span id="page-3-0"></span>2. MODIFICATION DE L'INDICATEUR D'OBTENTION DU DIPLÔME

On peut saisir cette donnée pour tel ou tel élève individuellement ou pour tous les élèves de 12<sup>e</sup> année en série.

#### <span id="page-3-1"></span>**2.1.Pour un élève à titre individuel**

- 1. Faire une recherche pour sélectionner l'élève dans PowerSchool.
- 2. Dans la section « **Scolarité** », choisir « **Progrès dans le plan pour l'obtention du diplôme** ».
- 3. Dans le menu à côté de l'option « Est-ce que cet élève a obtenu son diplôme? », choisir « OUI » ou « NON ».
- 4. Cliquer sur « Soumettre ».

## <span id="page-3-2"></span>**2.2.Pour tous les élèves de**

#### **12e année en série**

4

Pour ajouter « OUI » ou « NON » à une série particulière d'élèves, il faut d'abord sélectionner les élèves en question. Si vous avez groupé les élèves selon qu'ils ont obtenu leur diplôme ou non, vous pouvez

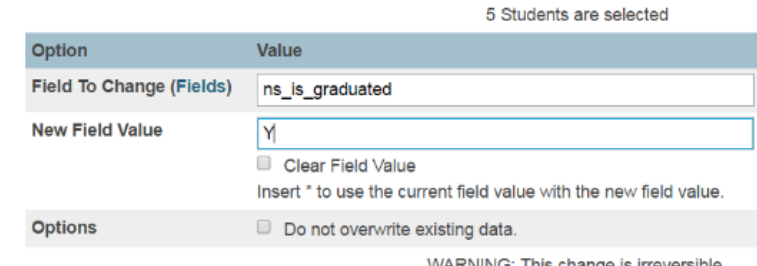

sélectionner chaque groupe et attribuer la valeur « OUI » ou « NON ». Sinon, vous pouvez ajouter « OUI » pour tous les élèves de 12<sup>e</sup> année, puis faire le changement manuellement pour les exceptions. Telle est la méthode décrite ci-dessous.

- 1. À la page d'accueil de PowerSchool, sélectionnez les élèves de 12<sup>e</sup> année.
- 2. Dans le menu déroulant « **Sélectionner la fonction** », cliquez sur « **Valeur d'un champ pour les élèves** ».
- 3. Sélectionnez ou tapez « **ns\_is\_graduated** » dans le champ **« Champ à modifier »**.

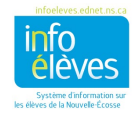

4. Saisissez un *Y majuscule* dans le champ « **Nouvelle valeur du champ** ». *– Le champ fait la distinction entre minuscule et majuscule!*

- 5. Cliquez sur **« Soumettre »**.
- 6. Confirmez votre demande et cliquez de nouveau sur **« Soumettre »**.

## <span id="page-4-0"></span>3. EXÉCUTION DU RAPPORT DE VÉRIFICATION DE L'ACHÈVEMENT DE LA SCOLARITÉ

Les écoles ont l'obligation d'exécuter le rapport de **vérification de l'achèvement de la scolarité** et de valider les données avant de laisser la Division des statistiques et de la gestion des données exécuter l'extraction des données sur l'achèvement de la scolarité.

On peut saisir l'**admissibilité en vue de l'obtention du diplôme**, le **code de sortie** et la destination prévue avant la fin de l'année scolaire sans que cela affecte les données actuelles. Il est obligatoire de mettre une valeur dans le champ d'admissibilité (soit OUI soit NON). Cette valeur peut être modifiée au besoin, selon la situation de l'élève. Le **rapport de vérification de l'achèvement de la scolarité** peut être exécuté à tout moment. Cependant, *il est obligatoire de l'exécuter, de l'examiner et de le valider avant le 26 juin 2024 au plus tard.* La Division des statistiques et de la gestion des données exécutera l'extraction des données sur l'achèvement de la scolarité le 28 juin 2024.

Si l'école a des changements à apporter après le 28 juin, il faut qu'elle les envoie par courriel à la Division des statistiques et de la gestion des données, à **psm@novascotia.ca**.

- À la page d'accueil, sous « **Rapports** », cliquez sur « **Rapports** ».
- Dans l'onglet « **Personnalisé** », cliquez sur « **Vérification** »**.**
- Sélectionnez le rapport de **vérification de l'achèvement des études**.

Le rapport ainsi obtenu vous donne l'occasion de vérifier et de corriger les données si nécessaire.

- S'il manque la date de naissance, l'identité de genre ou le type de programme pour un élève, saisissez les données manquantes à l'aide des processus existants dans PowerSchool et exécutez à nouveau le rapport.
- L'âge de l'élève est calculé à compter du  $1<sup>er</sup>$  octobre (du moment que la date de naissance est correcte). L'âge affiché est correct. Si vous voyez des anomalies, vérifiez la date de naissance en la comparant aux documents officiels.

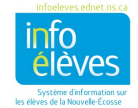

- Le rapport indique également l'admissibilité en vue de l'obtention du diplôme de fin d'études secondaires, le code de sortie et la destination prévue pour chaque élève.
	- o **Admissibilité**  Ce code est mis à jour au besoin.
		- Si vous voyez NON RÉGLÉ, cliquez sur ces mots et l'écran des progrès en vue de l'obtention du diplôme s'affichera dans un nouvel onglet. Indiquez soit « OUI » soit « NON » dans le champ, puis cliquez sur « Rafraichir » dans le rapport de vérification pour rafraichir l'écran.
		- Si l'admissibilité est « OUI » et le code de sortie n'a PAS la valeur « Grad », vérifiez que c'est bien correct. S'il faut corriger une erreur, cliquez sur le « OUI » ou le « NON » et l'écran des progrès en vue de l'obtention du diplôme s'affichera dans un nouvel onglet. Faites la correction nécessaire, puis cliquez sur « **Soumettre** », fermez l'écran et cliquez sur « **Rafraichir** » dans le rapport pour rafraichir l'écran.
		- Si l'admissibilité est « NON » et le code de sortie est « Grad », vérifiez que c'est bien correct. S'il faut corriger une erreur, cliquez sur le « OUI » ou le « NON » et faites la correction comme c'est indiqué ci-dessus.
	- o **Code de sortie** Le code de sortie pour les élèves de 12e année sera soit « **Grad** » (obtention du diplôme) soit « **NC** » (non achevée).
		- Si le code de sortie n'a pas encore été réglé, l'écran indiquera NON RÉGLÉ. Cliquez sur ces mots pour ouvrir un nouvel onglet.
		- Dans le menu à gauche, sous « **Inscriptions** », cliquez sur « **Infos sur le transfert** ».
		- Cliquez sur la date d'entrée de l'inscription actuelle et sélectionnez le **code de sortie** dans le menu déroulant. Cliquez sur « **Soumettre** », fermez l'onglet et cliquez sur « **Rafraichir** ».
	- o La **destination prévue** est un champ obligatoire. Si vous saisissez ces données en utilisant la fonction de **saisie d'une valeur dans un champ pour les élèves**, tapez le code **exactement** tel qu'il apparait ci-dessous. Le système *fait la distinction entre minuscules et majuscules*. Les destinations valables pour les élèves de 12<sup>e</sup> année sont les suivantes :

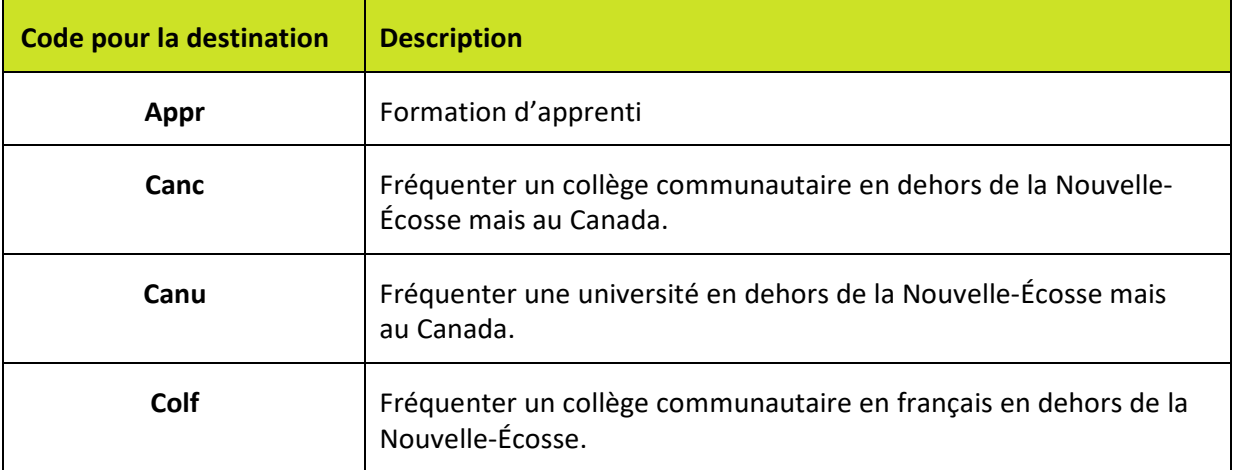

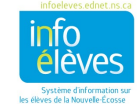

#### **Vérification de l'achèvement de la scolarité**

Guide de l'utilisateur

30 avril 2024

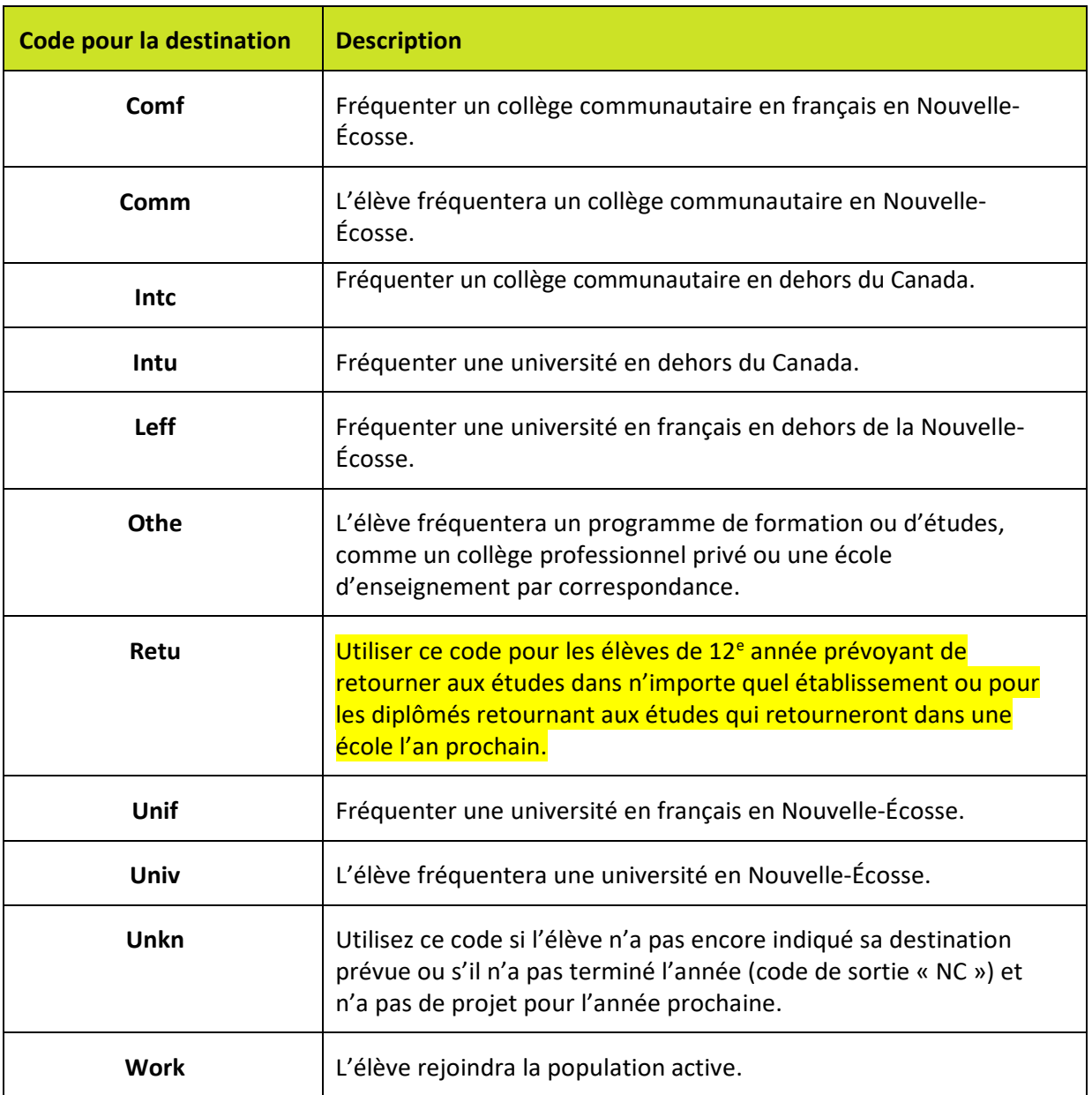

## <span id="page-6-0"></span>4. POUR SAISIR L'ADMISSIBILITÉ

Vous pouvez saisir ces données pour chaque élève individuellement ou en série pour l'ensemble des élèves de 12<sup>e</sup> année.

#### <span id="page-6-1"></span>**4.1.Élèves individuels**

7

1. Faites une recherche et sélectionnez l'élève dans PowerSchool.

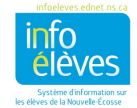

- 2. Dans la section « **Scolarité** », sélectionnez « **Progrès dans le plan pour l'obtention du diplôme** ».
- 3. Dans le menu déroulant, choisissez « OUI » ou « NON »
- 4. Cliquez sur « Soumettre ».

### <span id="page-7-0"></span>**4.2.Saisie en série pour tous les élèves de 12e année**

Pour affecter la valeur « OUI » ou « NON » à un groupe spécifique d'élèves, il faut d'abord sélectionner les élèves du groupe. Si vous avez les élèves regroupés de façon à pouvoir distinguer les élèves admissibles des élèves non admissibles, vous pouvez choisir chaque groupe et ajouter le « OUI » ou le « NON ». Sinon, ajoutez « OUI » à tous les élèves de 12<sup>e</sup> année, pour changer manuellement la valeur

pour les exceptions. C'est la méthode décrite ci-dessous.

- 7. À la page d'accueil de PowerSchool, sélectionnez les élèves de 12<sup>e</sup> année.
- 8. Dans le menu « **Sélectionner une fonction pour ce groupe d'élèves** », choisissez « **Valeur d'un champ pour les élèves** ».

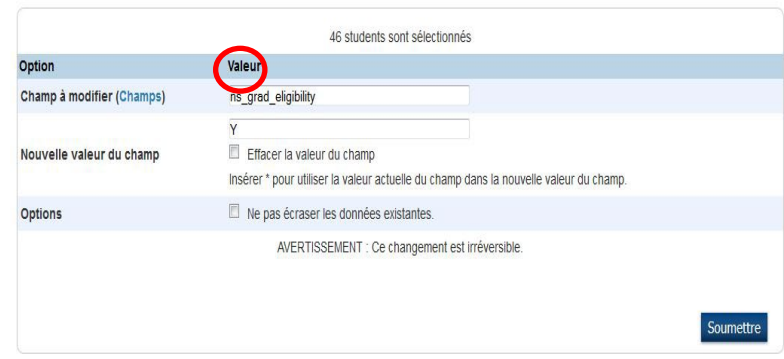

9. Saisissez ou sélectionnez le nom de champ

« **U\_Students\_Extension.ns\_grad\_eligibility** » dans le champ « **Champ à modifier** ».

- 10. Saisissez un *Y majuscule* dans le champ « **Nouvelle valeur du champ** ». *– Le système fait la distinction entre minuscules et majuscules!*
- 11. Cliquez sur « **Soumettre** ».
- <span id="page-7-1"></span>12. Vérifiez votre modification et cliquez à nouveau sur « **Soumettre** ».

#### **4.3.Pour modifier les exceptions**

- 1. À la page d'accueil de PowerSchool, sélectionnez les élèves de 12<sup>e</sup> année.
- 2. Dans le menu déroulant « **Sélectionner une fonction pour ce groupe d'élèves** », choisissez « **Sélectionner les élèves manuellement** »**.**
- 3. Sélectionnez les élèves qui ne sont **PAS** admissibles.
- 4. Activez le bouton « **Garder les élèves sélectionnés** ».
- 5. Cliquez sur « **Fonctions** ».
- 6. Sélectionnez la fonction « **Valeur d'un champ pour les élèves** »**.**
- 7. Saisissez ou sélectionnez le nom de champ « **U\_Students\_Extension.ns\_grad\_eligibility** » dans le champ **Champ à modifier**.
- 8. Saisissez un *N majuscule* dans le champ « **Nouvelle valeur du champ** ». *– Le système fait la distinction entre minuscules et majuscules!* Cliquez sur « **Soumettre** ».
- 9. Vérifiez votre modification et cliquez à nouveau sur « **Soumettre** ».

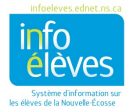

## <span id="page-8-0"></span>5. AJOUTER LA DESTINATION PRÉVUE POUR LES ÉLÈVES EN 12<sup>E</sup> ANNÉE

Les conseillers d'orientation peuvent, quand ils rencontrent des élèves qui vont achever leur scolarité, mettre à jour la destination prévue à l'écran du conseiller d'orientation. L'utilisation que les conseillers d'orientation font de cet écran déterminera la façon de mettre à jour la destination prévue à l'aide de la fonction de modification de la valeur d'un champ.

Avant d'ajouter les destinations prévues avec la fonction de modification de la valeur d'un champ, il y a trois scénarios à envisager :

- A. Si les conseillers d'orientation ont mis à jour le profil de **tous les élèves de 12e année** avec une destination prévue, veuillez passer à la partie 5 (« Ajouter les codes de sortie »).
- B. Si les conseillers d'orientation ont mis à jour le profil d'une **partie des élèves de 12e année** avec une destination prévue, vous allez utiliser la fonction de modification de la valeur d'un champ pour mettre à jour le profil des autres élèves. Pour **ÉVITER D'ÉCRASER** les valeurs saisies par les conseillers d'orientation, il est **indispensable** de cocher la case « **Ne pas écraser les données existantes** ». Faites ensuite les étapes 1 à 6 ci-dessous.
- C. Si les conseillers d'orientation n'ont pas mis à jour le champ de la destination prévue pour aucun élève de 12e année, **il ne faut pas** cocher la case « **Ne pas écraser les données existantes** ». La valeur que vous saisirez **dans le champ « Nouvelle valeur du champ » écrasera alors toutes les données existantes pour le champ de la destination prévue**. Faites ensuite les étapes 1 à 6 ci-dessous.
	- 1. Faites une recherche et sélectionnez les élèves de 12<sup>e</sup> année.
	- 2. Choisissez la fonction « **Valeur d'un champ pour les élèves** ».
	- 3. Saisissez ou sélectionnez « **U\_Students\_Extension.ns\_planned\_destination »** pour le champ à mettre à jour.
	- 4. Saisissez la valeur la plus courante pour la nouvelle valeur du champ, c'est-à-dire généralement « **Univ** ». (Saisissez les *nouvelles valeurs pour le champ exactement telles qu'elles apparaissent ci-dessous. Le système fait la distinction entre majuscules et minuscules!*).

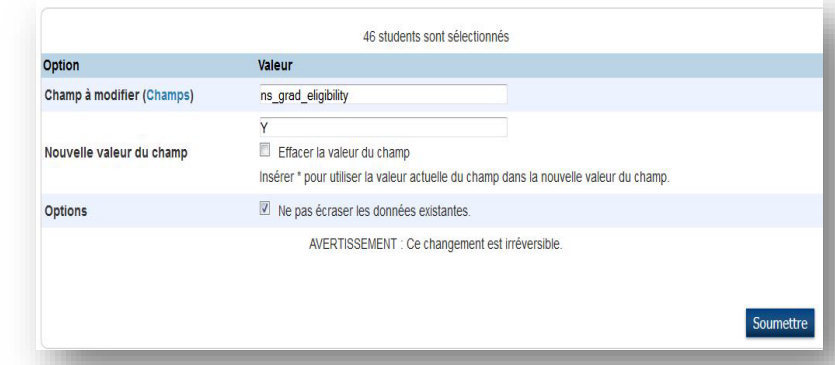

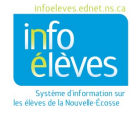

- 5. Décidez, en fonction des scénarios A, B ou C ci-dessus, si vous voulez cocher ou non la case « **Ne pas écraser les données existantes** ». (Le fait de cocher la case préservera les destinations saisies antérieurement.)
- <span id="page-9-0"></span>6. Cliquez sur **« Soumettre »**.

#### **5.1.Gérer les exceptions**

**Une fois que vous avez rempli le champ pour tous les élèves de votre sélection, il vous faut modifier les exceptions, c'est-à-dire les élèves qui ne prévoient pas faire des études universitaires.**

- 1. Faites une recherche et sélectionnez l'élève. Sous « **Administration** », cliquez sur « **Étude du conseiller d'orientation** ».
- 2. Cliquez sur « **Mettre à jour la destination prévue** » et faites la mise à jour en indiquant la destination correcte.
- 3. Cliquez sur « **Soumettre** ».

Refaites les étapes 1 à 3 jusqu'à ce que toutes les destinations soient correctes. Si vous avez un élève de 12<sup>e</sup> année qui prévoit revenir à votre école l'an prochain en tant que diplômé retournant aux études, utilisez le code « **Retu** » pour la destination prévue.

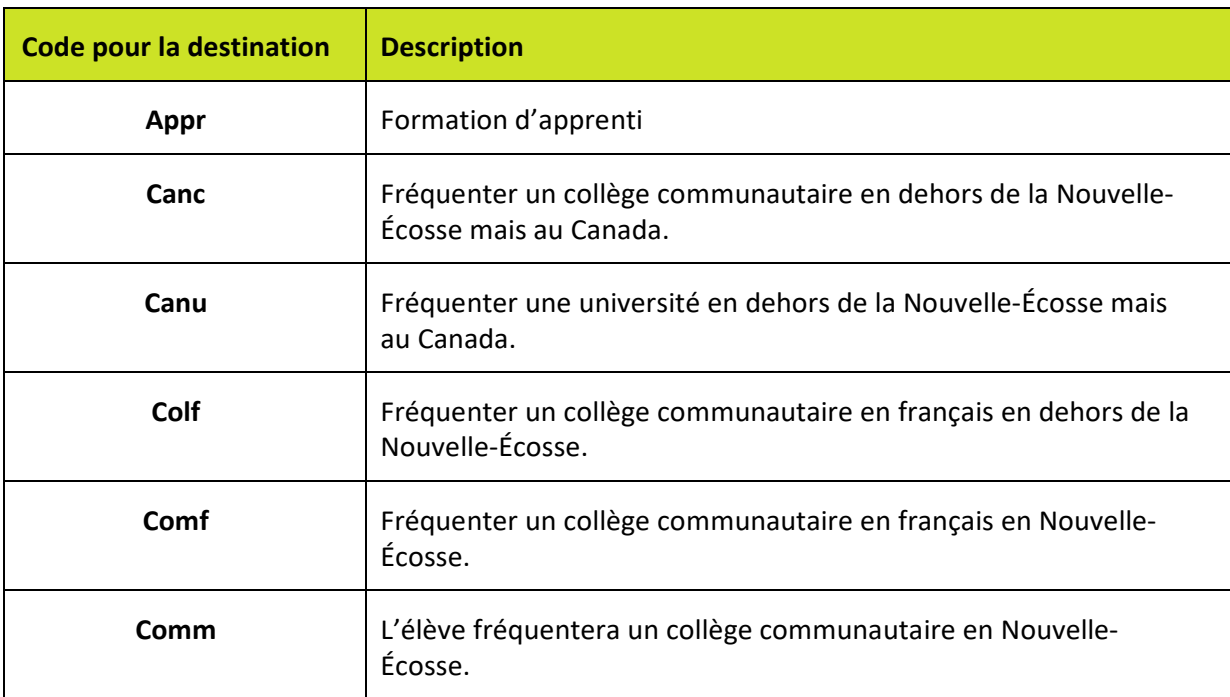

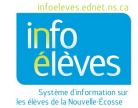

#### **Vérification de l'achèvement de la scolarité**

Guide de l'utilisateur

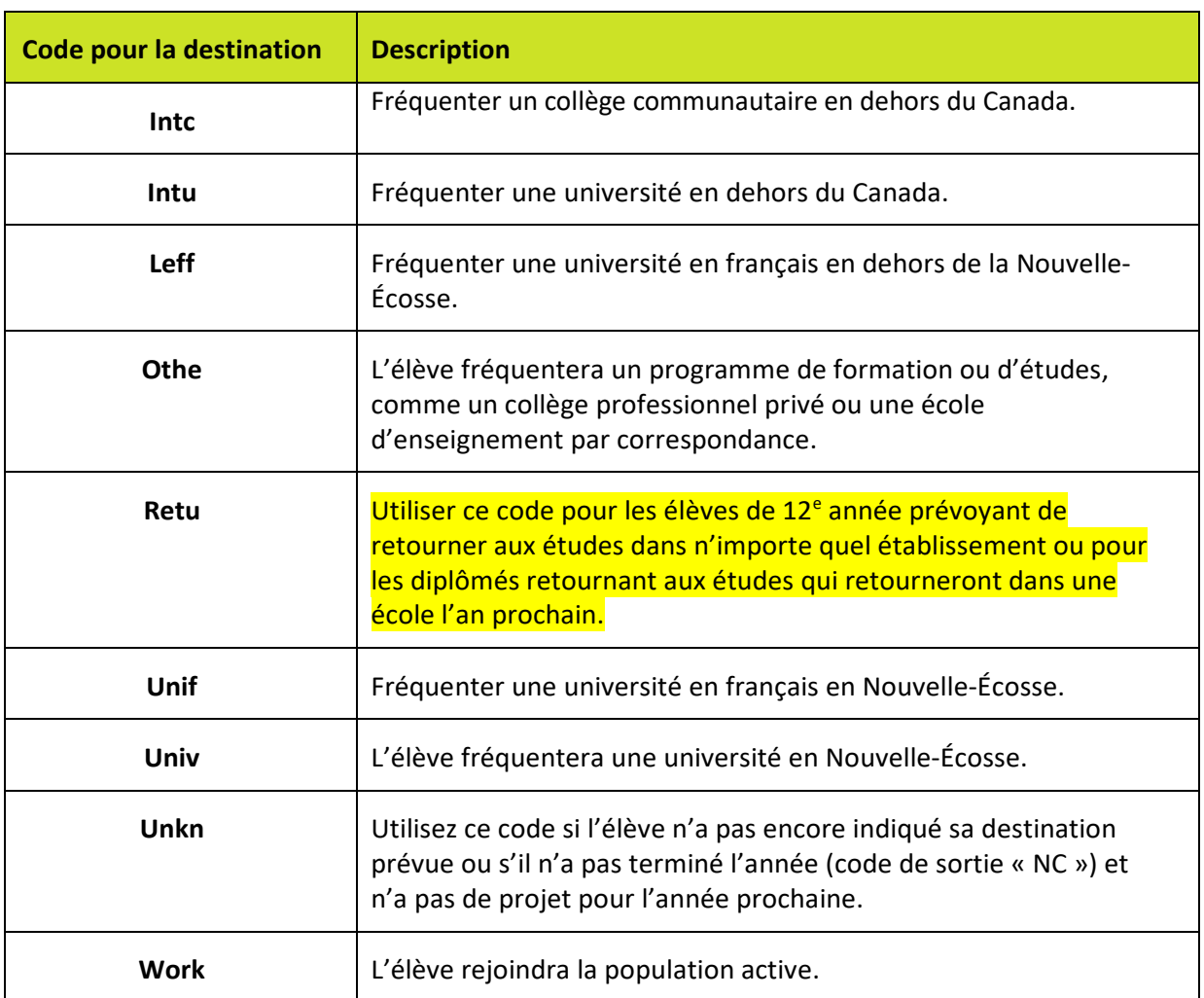

## <span id="page-10-0"></span>6. AJOUTER LES CODES DE SORTIE

NOTE : Le fait d'ajouter le code de sortie avant la fin de l'année scolaire ne modifie pas les données de l'année en cours.

- 1. Sélectionnez les élèves de 12<sup>e</sup> année à partir de la page d'accueil.
- 2. Dans le menu « **Sélectionner une fonction pour ce groupe d'élèves** », choisissez

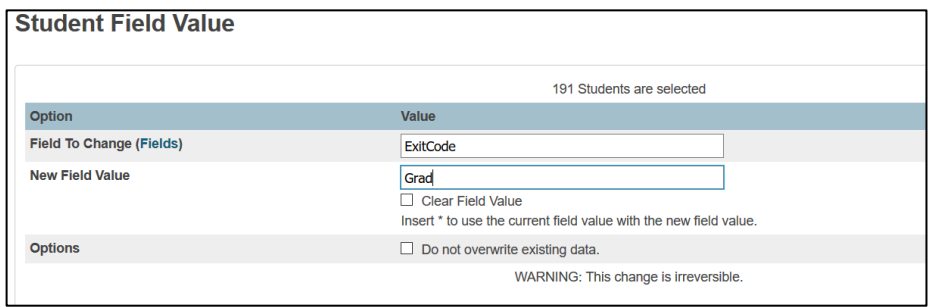

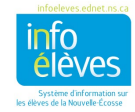

30 avril 2024

« **Valeur d'un champ pour les élèves** ».

- 3. Dans le champ « **Champ à modifier** », choisissez ou sélectionnez « **Exitcode** ».
- 4. Dans le champ « **Nouvelle valeur du champ** », saisissez « **Grad** ».
- 5. Cliquez sur « **Soumettre** ».
- 6. Vérifiez votre modification et cliquez à nouveau sur « **Soumettre** ».
- 7. Modifiez toutes les exceptions dans l'écran « **Infos sur le transfert** » en cliquant sur la date d'entrée actuelle pour l'élève.

#### <span id="page-11-0"></span>7. DIPLÔMÉS RETOURNANT AUX ÉTUDES

Pour les élèves dont le niveau de scolarisation est « RG » (Returning Graduates – diplômés retournant aux études), il faut une destination prévue. En cas d'absence d'information sur les projets de l'élève, utiliser le code « **Unkn** ». Les élèves RG auront pour code de sortie « **Comp** » (Completed Studies – études achevées). Pour ajouter ce code de sortie à tous les diplômés retournant aux études, utilisez la fonction « **Valeur d'un champ pour les élèves** ».

- 1. Faites une recherche et sélectionnez tous les élèves dont le niveau de scolarisation est « RG ».
- 2. Dans le menu des fonctions, choisissez « **Valeur d'un champ pour les élèves** ».
- 3. Dans le champ « **Champ à modifier** », choisissez ou sélectionnez « **Exitcode** ».
- 4. Dans le champ « **Nouvelle valeur du champ** », saisissez « **Comp** ». (Le système fait la distinction entre majuscules et minuscules, alors prenez soin de saisir ce code exactement sous cette forme.)
- 5. Cliquez sur « **Soumettre** ».
- 6. Vérifiez votre modification et cliquez à nouveau sur « **Soumettre** ».
- 7. Modifiez toutes les exceptions dans l'écran « **Infos sur le transfert** ».

Vous pouvez aussi utiliser la fonction « Valeur d'un champ pour les élèves » pour ajouter la destination prévue aux diplômés retournant aux études.

- 1. Sélectionnez le même groupe d'élèves RG.
- 2. Dans le menu des fonctions, choisissez « **Valeur d'un champ pour les élèves** ».
- 3. Dans le champ « **Champ à modifier** », choisissez ou sélectionnez « **NS\_planned\_destination** ».
- 4. Dans le champ « **Nouvelle valeur du champ** », saisissez « **Unkn** ». (Le système fait la distinction entre majuscules et minuscules, alors prenez soin de saisir ce code exactement sous cette forme.)
- 5. Cliquez sur « **Soumettre** ».
- 6. Vérifiez votre modification et cliquez à nouveau sur « **Soumettre** ».
- 7. Modifiez toutes les exceptions dans l'écran « **Infos sur le transfert** ».

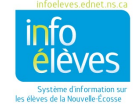

Guide de l'utilisateur 30 avril 2024

Si un élève ou un diplômé retournant aux études n'a pas achevé l'année avec succès, le code de sortie est « NC ». Saisissez la destination prévue si vous la connaissez ou utilisez le code « **Unkn** » si vous ne la connaissez pas. **Si, cependant, l'élève prévoit revenir à l'école l'an prochain, vous pouvez mettre comme destination prévue le code « Retu ».**

## <span id="page-12-0"></span>8. ÉCHÉANCES

Ces renseignements sont cruciaux pour la Division des statistiques et de la gestion des données et pour les rapports qu'elle a à produire!

Il est indispensable d'achever ce processus avant le traitement de fin d'année effectué par le centre régional pour l'éducation ou conseil scolaire.

Il est vital que vous vérifiiez les données *avant le 26 juin 2024 dernier délai*. La Division des statistiques et de la gestion des données fera l'extraction des renseignements sur l'achèvement de la scolarité le **28 juin 2024**.

Si vous avez des changements à apporter après la date du 28 juin, veuillez vous adresser par courriel à la Division des statistiques et de la gestion des données.

Coordonnées de la Division des statistiques et de la gestion des données :

**Tél. : 902 424-0172 Sans frais : 1 888 206-3457 Courriel : psm@novascotia.ca**

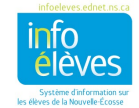